## CREATE A CONTENT ITEM

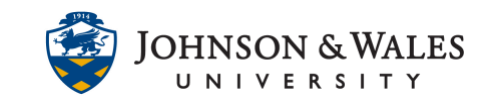

You can add a content item to a ulearn course. A content item can be text that you type directly into the text editor box (such as a weekly overview for that week). A content item can also just include a Microsoft Word document, PowerPoint slideshow, or PDF, etc.,)

## **Instructions**

1. Select a [content area](https://idt.jwu.edu/create_content_area.pdf) on the left course menu (ie., Week 1).

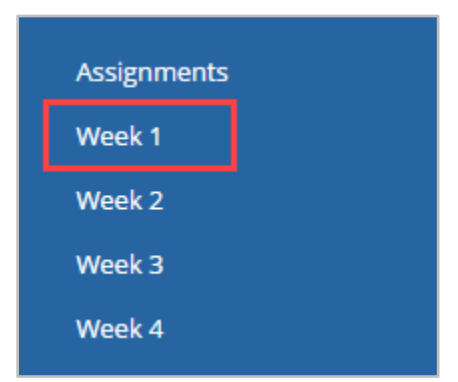

2. Hover over **Build Content** and select **Item**.

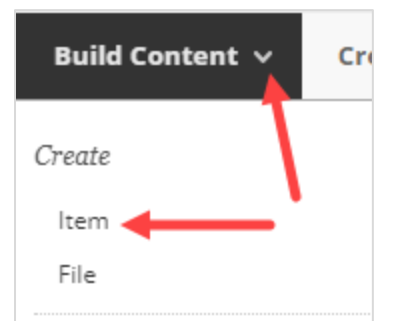

3. Enter the item **Name.**

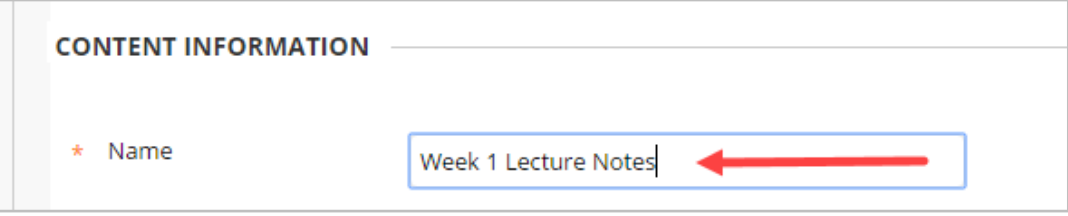

4. In the text box, include a description or instructions if desired (optional).

## CREATE A CONTENT ITEM

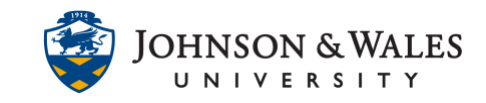

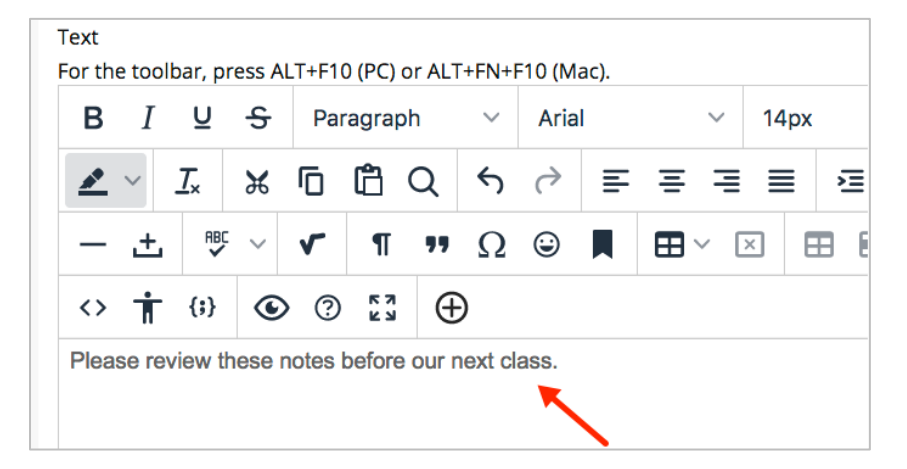

5. If including an attachment, click **Browse My Computer,** under the Attachments section. Navigate to the file on your local computer and select it for attachment. Alternatively, you can click **Browse Cloud Storage** if your file is located on a cloud storage service such as One Drive for Business or Google Drive – follow the prompts to connect your account and click to step 6 below.

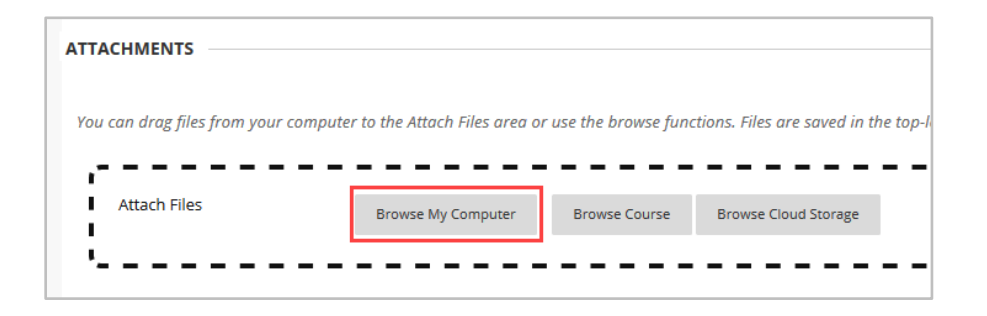

6. Click **Submit**.

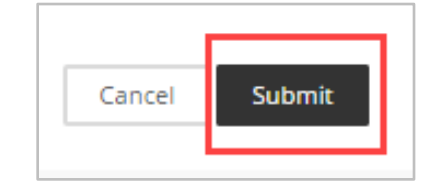